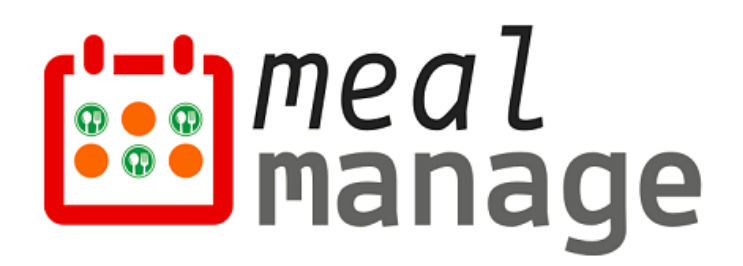

# **MealManage Parent Guide - Private Schools**

# Mobile & Desktop

**Prepared By**

MealManage LLC 07/01/2023

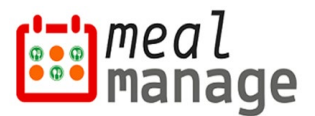

# **MealManage Parent Guide – Mobile**

#### **Step 1: Download MealManage Mobile Application**

Scan the QR codes below or use the links below [to download the Mob](http://www.mealmanage.com/)ile application on your smart phone.

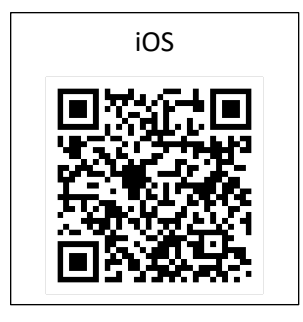

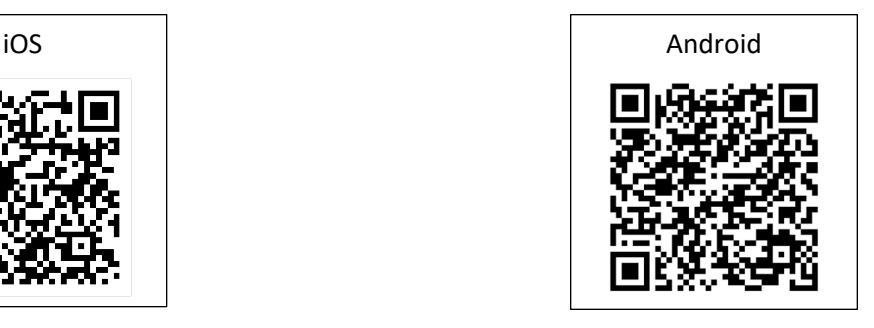

#### **Download links –**

- 1) Apple app store – [Download MealManage for iOS](https://apps.apple.com/us/app/mealmanage/id1630936493)
- 2) Google Play Store - [Download MealManage for Android](https://play.google.com/store/apps/details?id=com.app.mealmanage&pli=1)

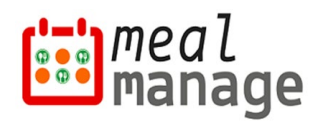

## **Step 2: Registration / Activation**

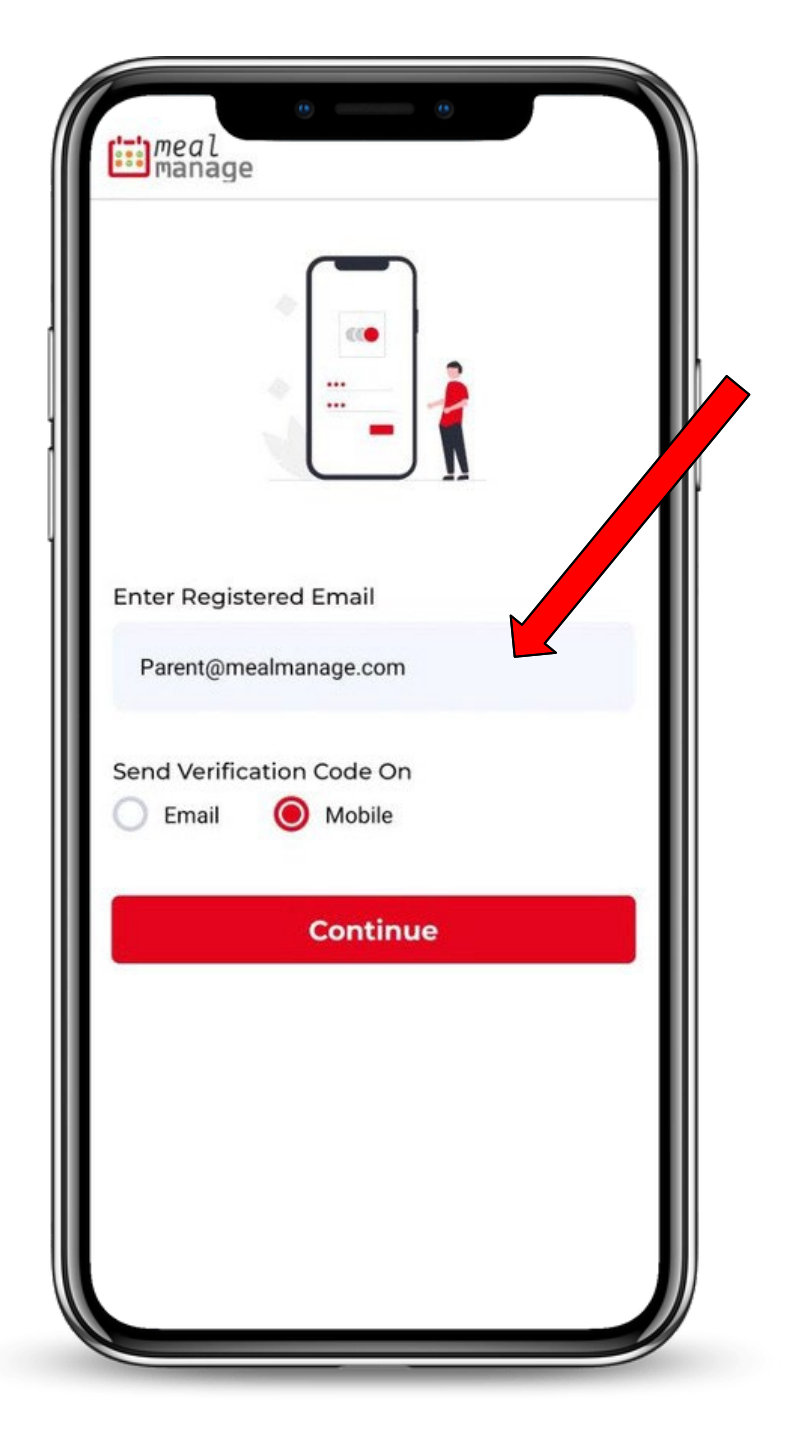

You will receive a welcome email from school at the email address you have registered at the school. That means your account is ready to be used. Subject of email includes "Welcome to MealManage".

If you cannot find the email, please contact school for welcome email. Make sure to look in your SPAM folder if you cannot find the email in inbox.

Open the Mobile App. Enter your email and follow the prompts to activate your profile.

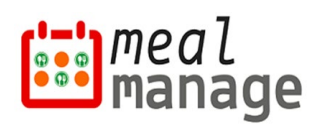

## **Step 3: Dashboard Setup**

Once logged in, all your students can be managed from one single account.

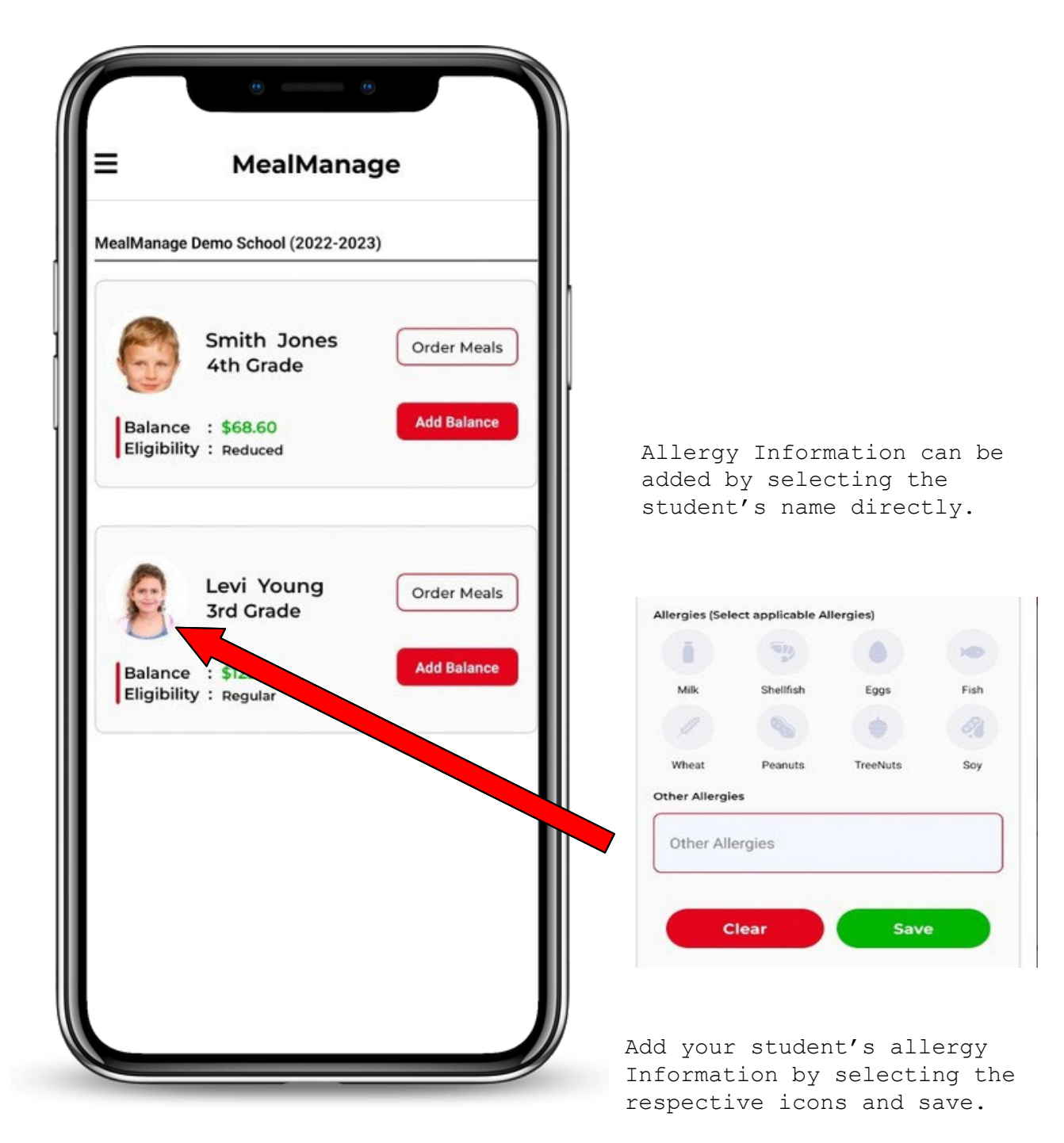

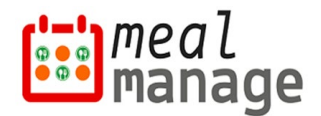

#### **Step 4: Add Balance**

Your account balance can be used for Meals and other purchases at school. Payments can be made at the end of ordering as well. You can add balance to one student or multiple students simultaneously as shown below.

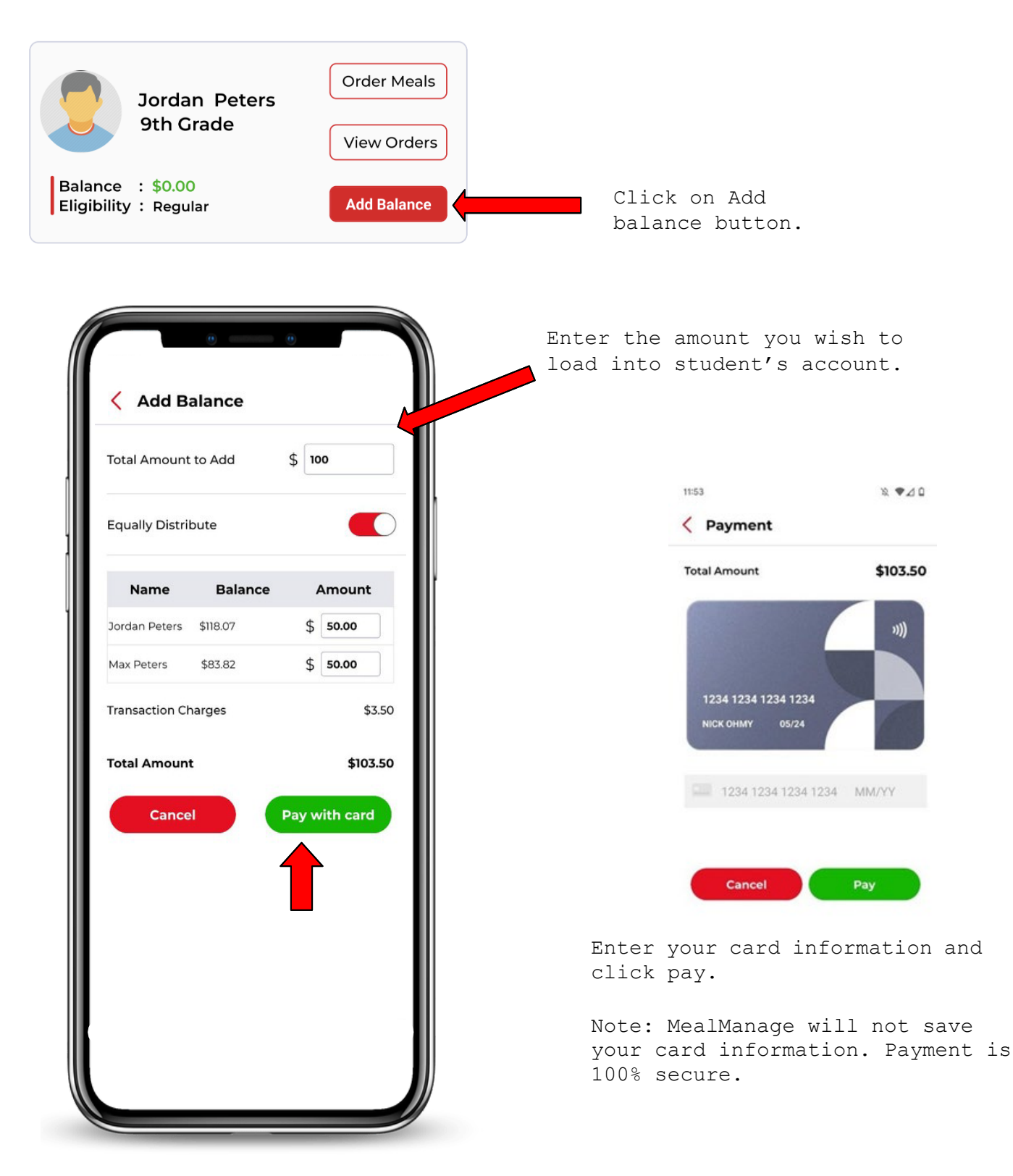

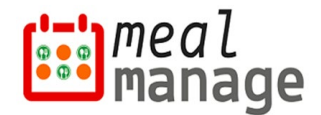

**☆ 5G 4 Q 30%** 

#### **Step 5: Order Meals & Payments**

If your School is accepting pre-orders, click the '**Order Meals**' button to order your meals.

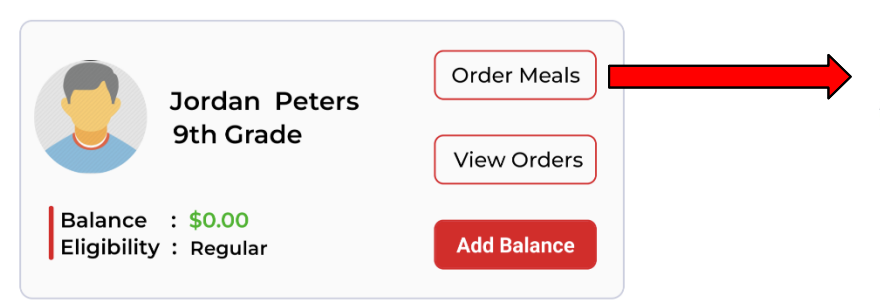

 You can order meals until the cutoff time specified by school.

Once you have made the selections for a day, the day will be marked with a green dot as shown below. You can use calendar view for convenience.

Lunch

THU<br> $\frac{7}{2}$  $\rightarrow$ 

A La Carte

0

Order >

rv 2023

 $\Omega$ 

 $12:28$ 

 $27$ 

< Order Meals

**Breakfast** 

28

ain course

Order Value: \$0.00

January / Fel

Side

A - Mac n Cheese \$0.00

B - Mac n Cheese

C - Mac n Cheese \$0.00

\$0.00

 $\overline{29}$ 30  $\overline{31}$ 

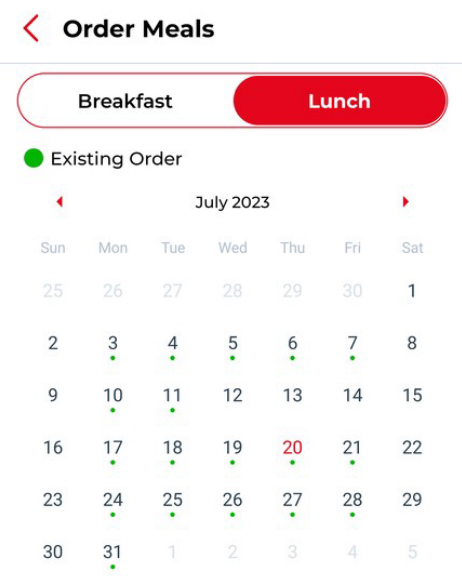

 $2:04$  ②

Total: \$0.00 **Go to Order Summary >** 

Once you have made all your selections, press the order button below and pay with either a credit/debit card or with your account balance.

> **\*Cancellations** – To make a cancellation, just de-select the item and process like placing a normal order. The system will automatically credit your account. You can only make cancellations before the cutoff time, or you will have to contact your school directly to place the order for you.

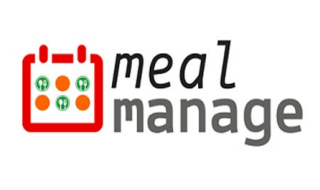

If you would like to make a donation to your school's lunch program, you may do so before processing your order. Just slide the donation button to begin and a receipt will be emailed to you upon completion of your order.

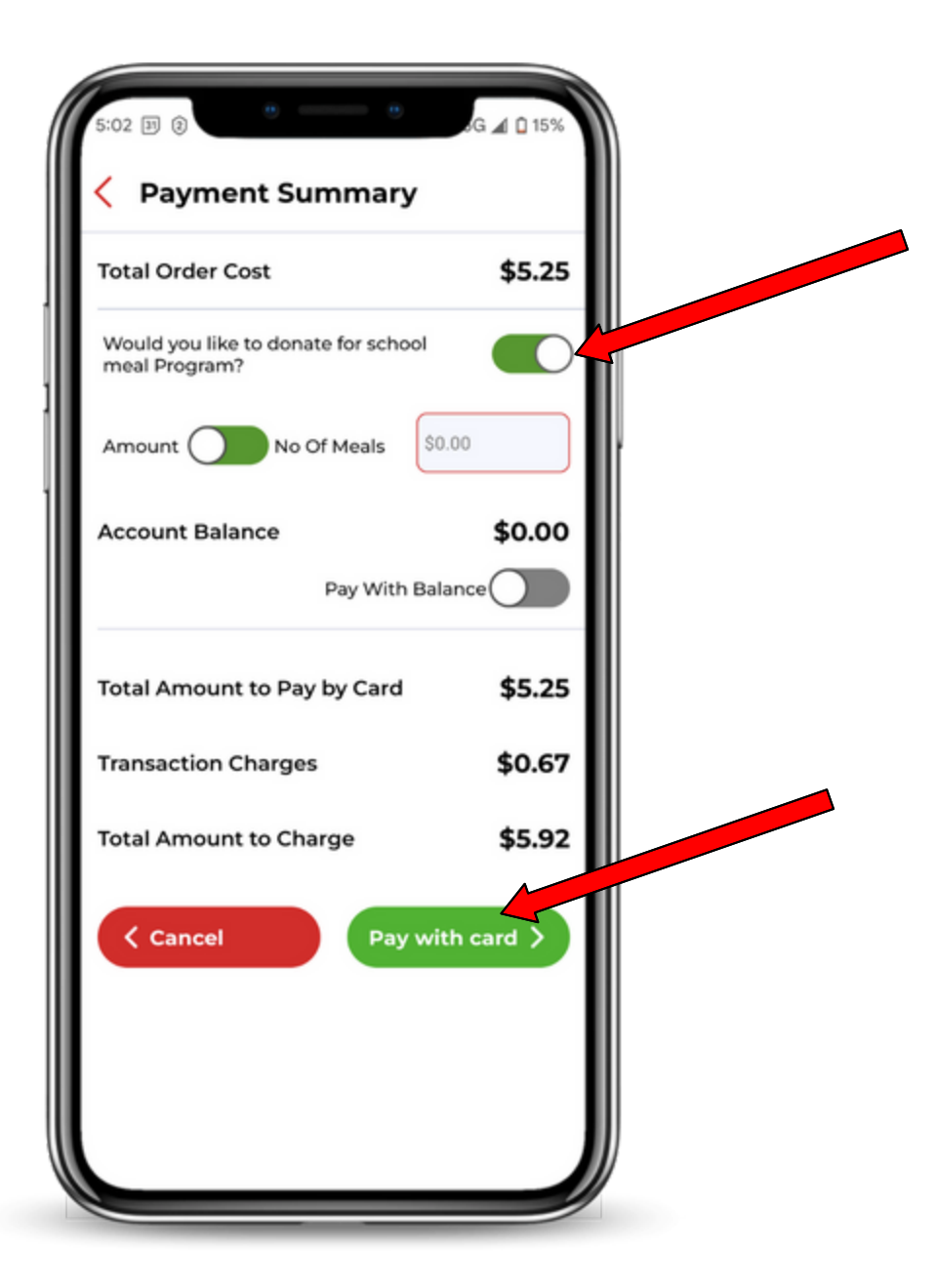

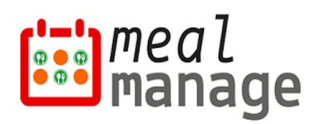

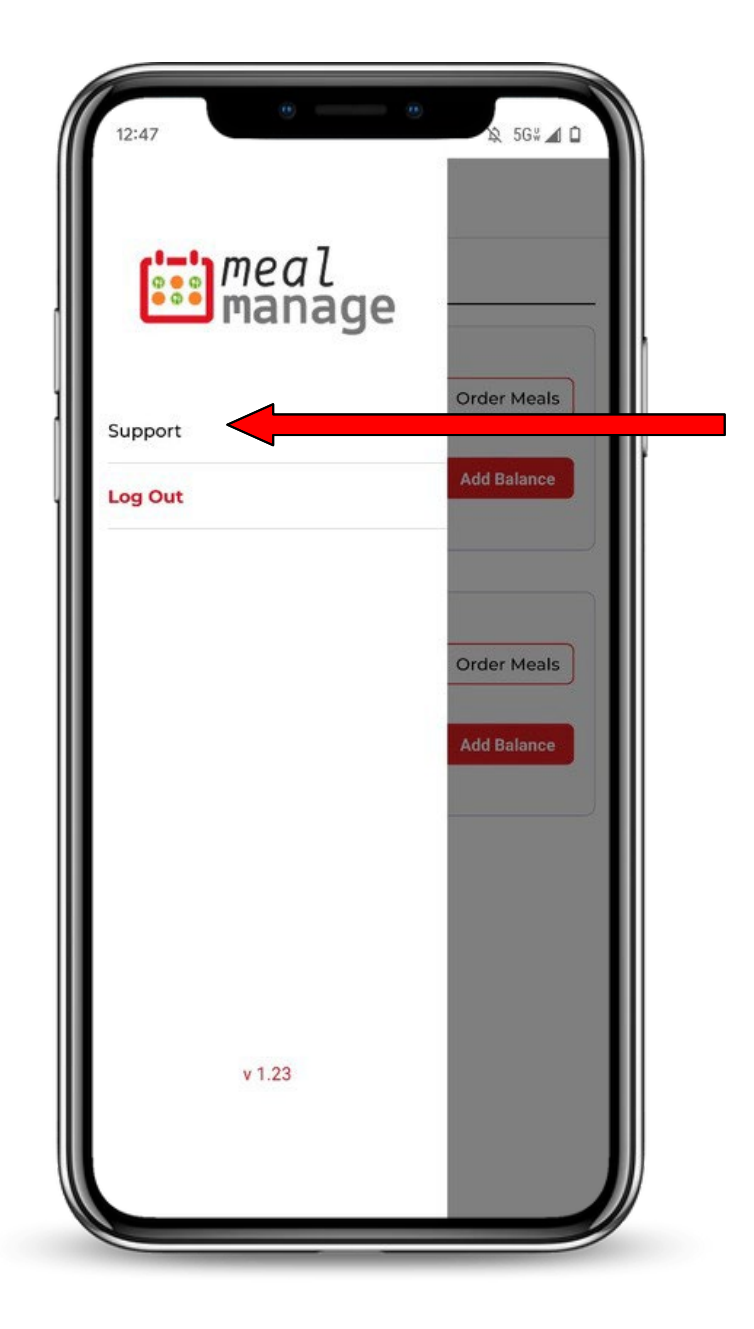

If you need additional assistance, please contact your school directly by clicking the menu button at the top left of the app and click the support button.

**Note:** Instructional videos can also be found on FAQ page of MealManage – [https://www.mealmanage.com/faq.php.](https://www.mealmanage.com/faq.php)

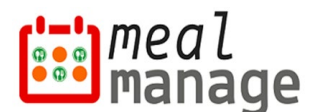

# **MealManage Parent Guide – Desktop**

## **Step 1: Registration/Activation**

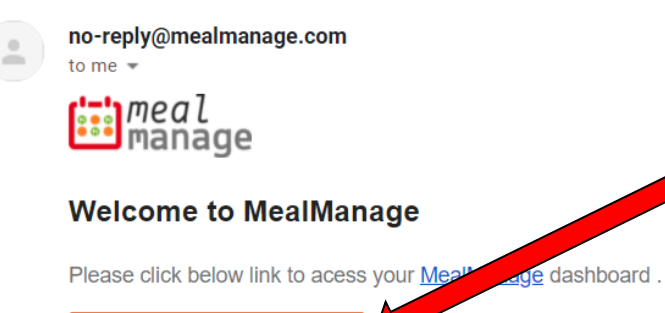

You will receive a welcome email from school at the email address you have registered at the school. That means your account is ready to be used. Subject of email includes "Welcome to MealManage".

If you cannot find the email, please contact school for welcome email. Make sure to look in your SPAM folder if you cannot find the email in inbox.

This is an automated email response. Please do not reply to this email. If you have further questions, send email to fsm@asdf.com.

© 2021 MealManage LLC | www.MealManage.com| Terms of Use | Privacy Policy

# **Alternatively**

Go to MealManage

After your first registration by email, you can then also login by using the link: [https://www.mealmanage.com](https://www.mealmanage.com/) . Click on Login button. Use the email ID which you provided to school.

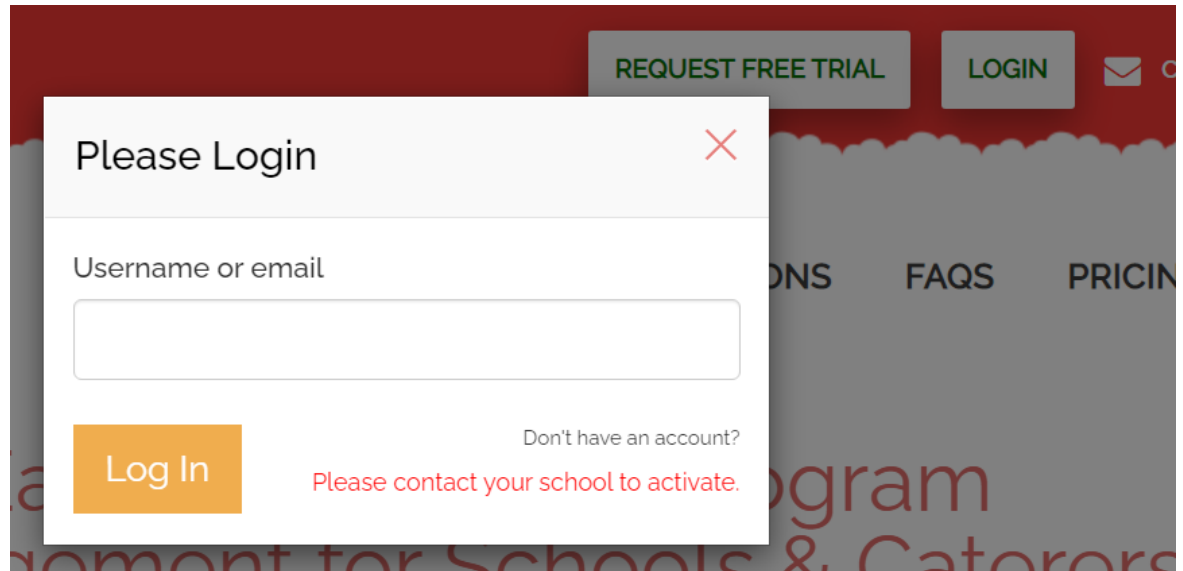

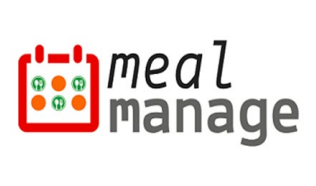

#### **Step 2: Dashboard Setup**

If applicable, you can provide allergy information for students.

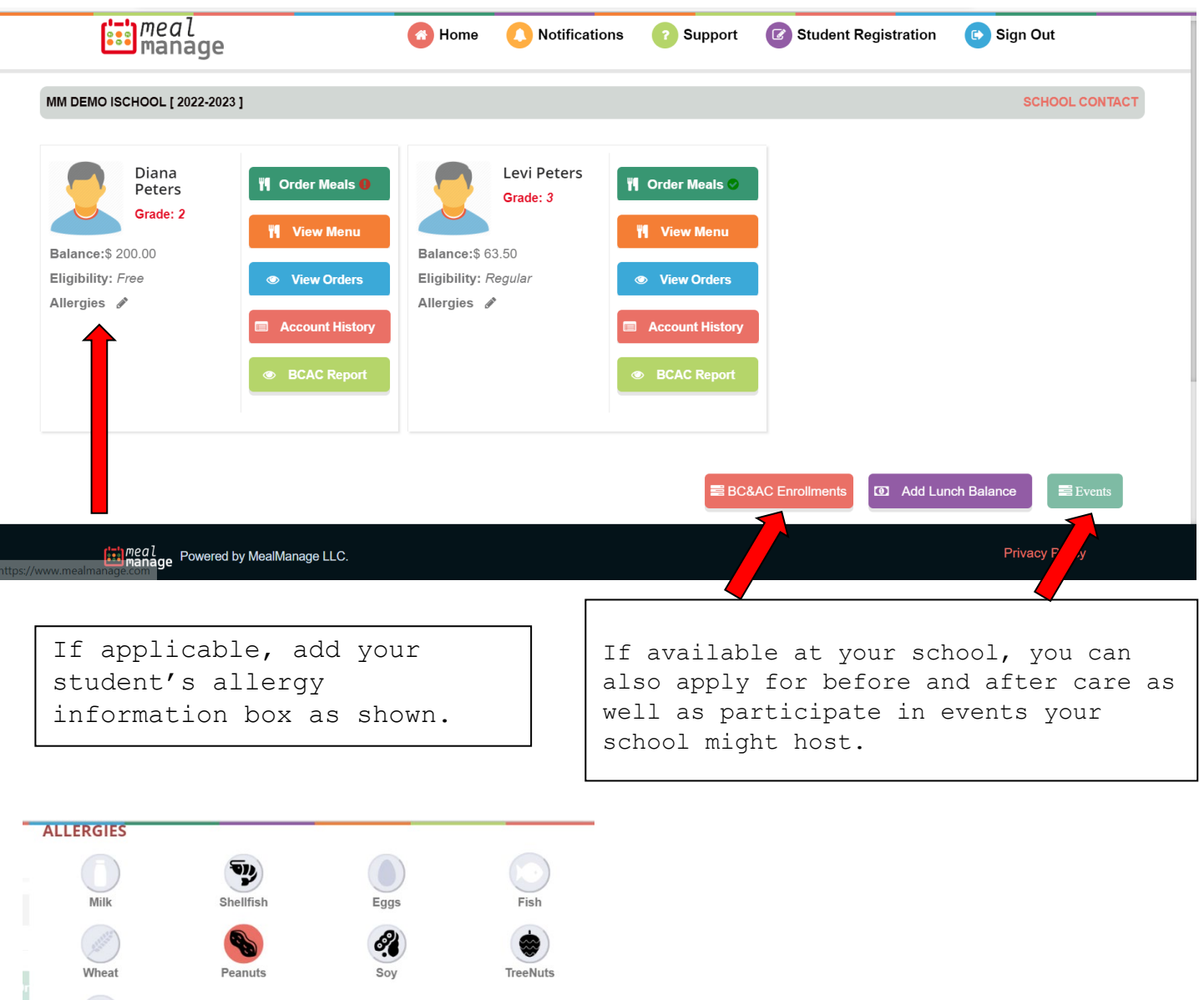

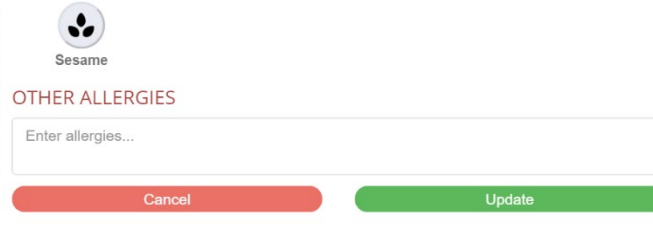

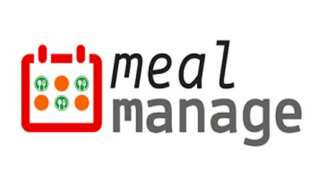

#### **Step 3: Add Balance**

Add balance to student account. This balance can be used for Meal and other purchases at school. Payments can also be made at the time of ordering.

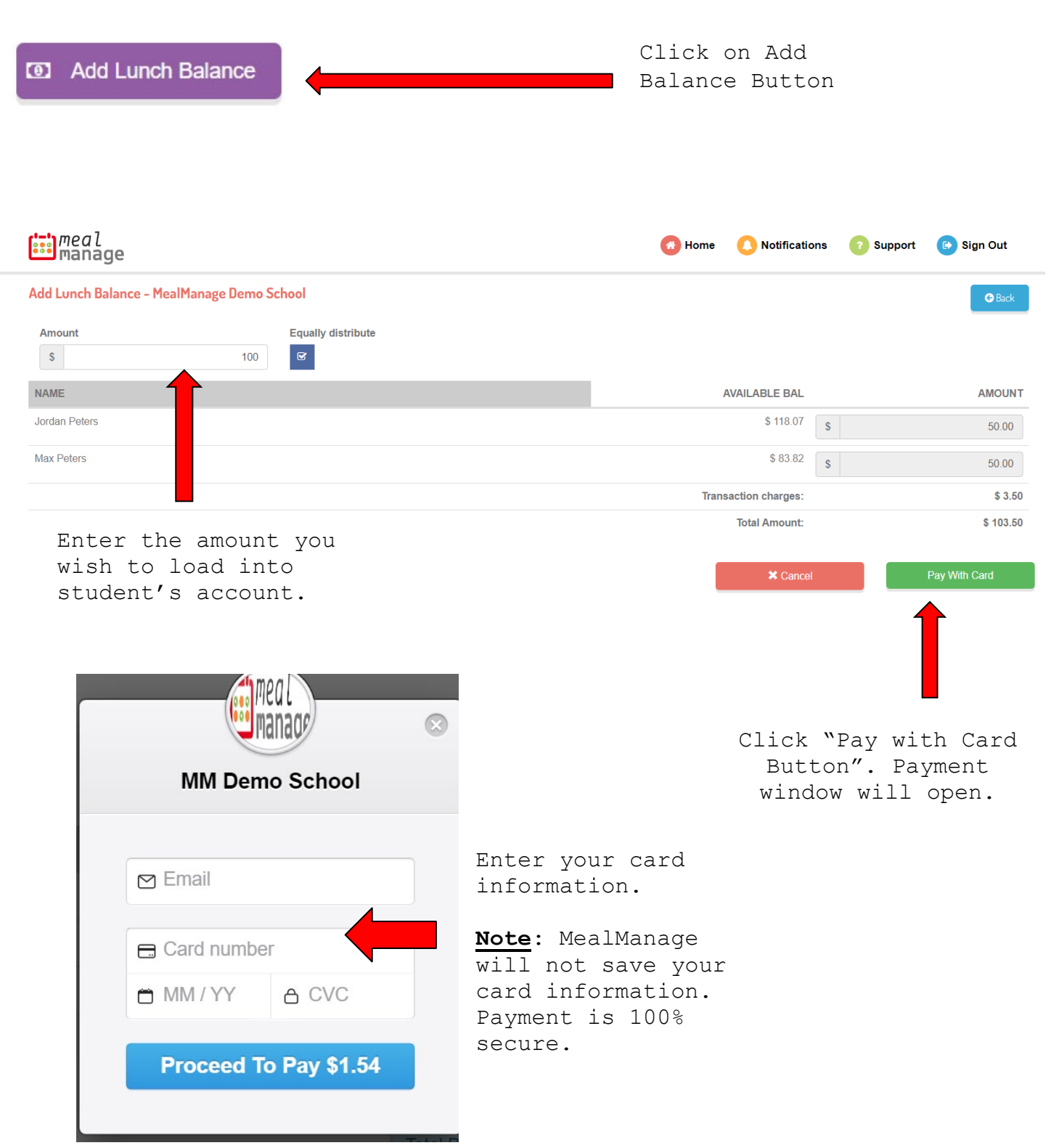

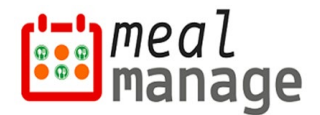

#### **Step 4: Order student's meals**

If school is accepting pre-orders, you can use MealManage to pre-order school meals. When menu is published by school, **Order Meals** link will be enabled. Menu published by School will open (as shown below)-

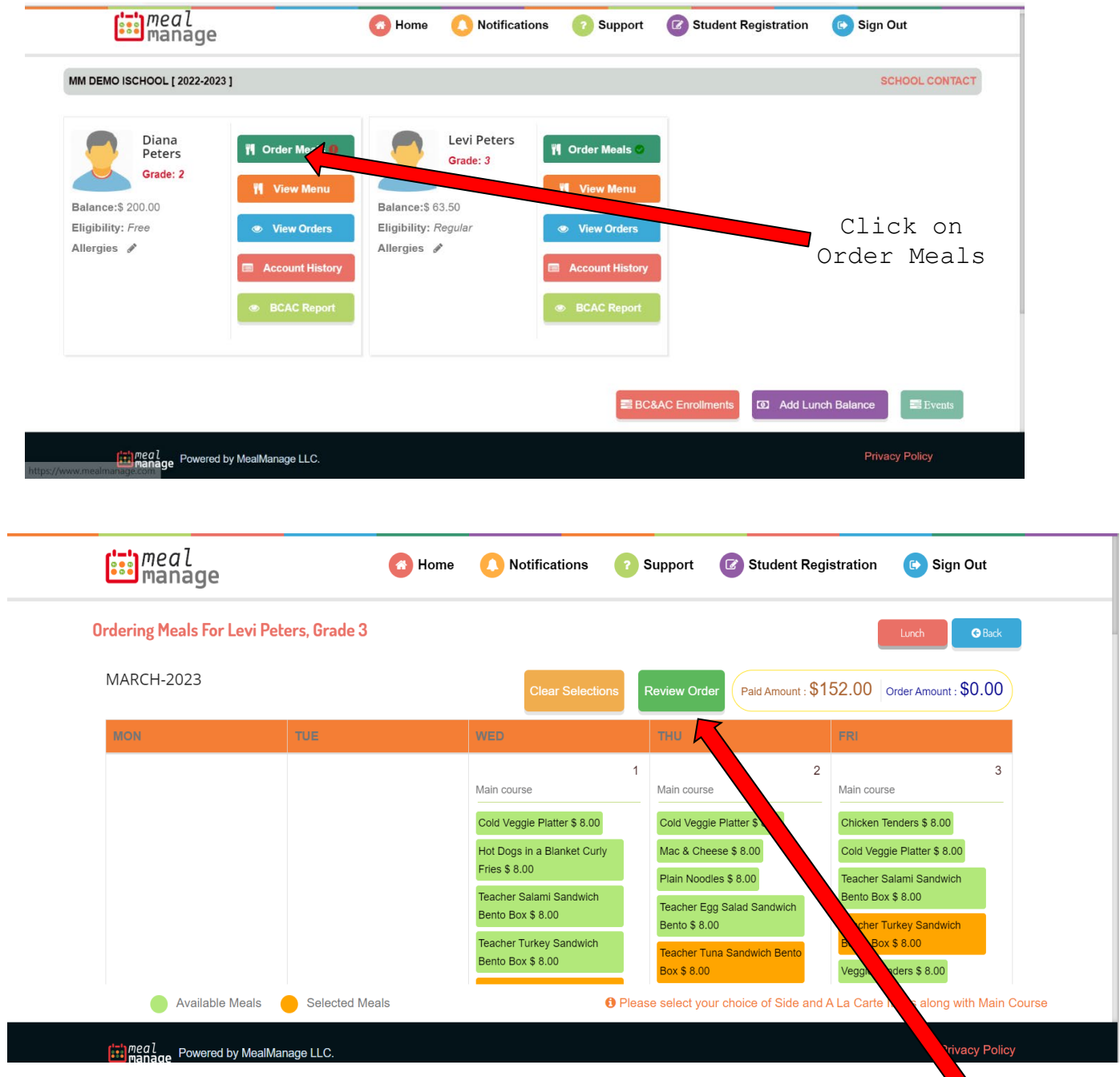

Make your selections on the available menu. Available items are displayed in green, selected items appear orange, and red items are items with an allergy match.

*When finished, click the review button to review your orders. When you are ready to place the order click the submit button at the top.*

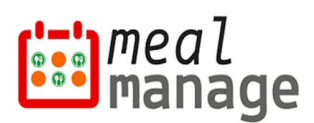

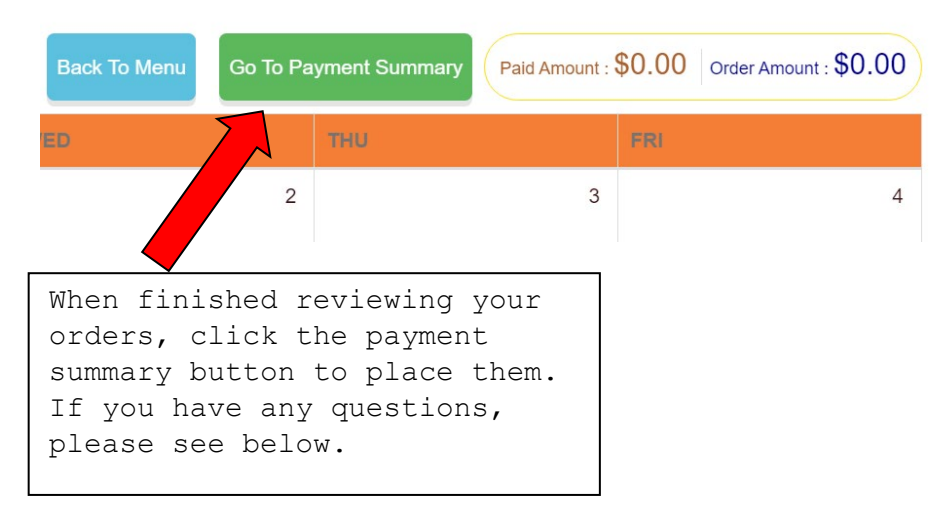

 **\*Cancellations** – To make a cancelation, just de-select the item and process like placing a normal order. The system will automatically credit your account. You can only make cancellations before the cutoff time, or you will have to contact your school directly to place the order for you.

**\*Donations** – To make a donation to your school's meal program, you may do so on the bottom left side of your pay screen. A separate donation receipt will be sent to your email upon completion of your order.

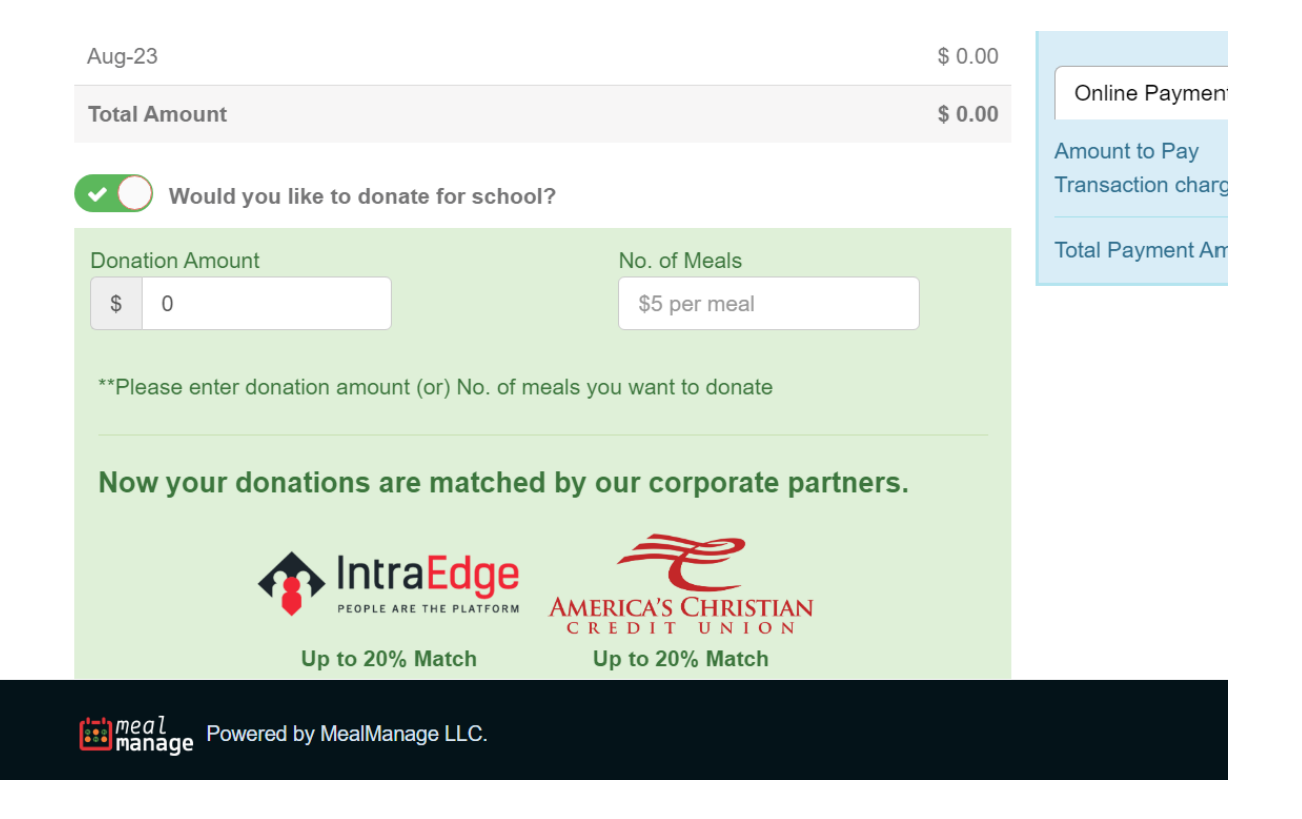

## **Step 5: Support**

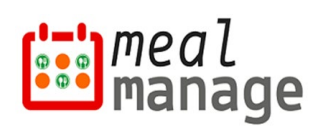

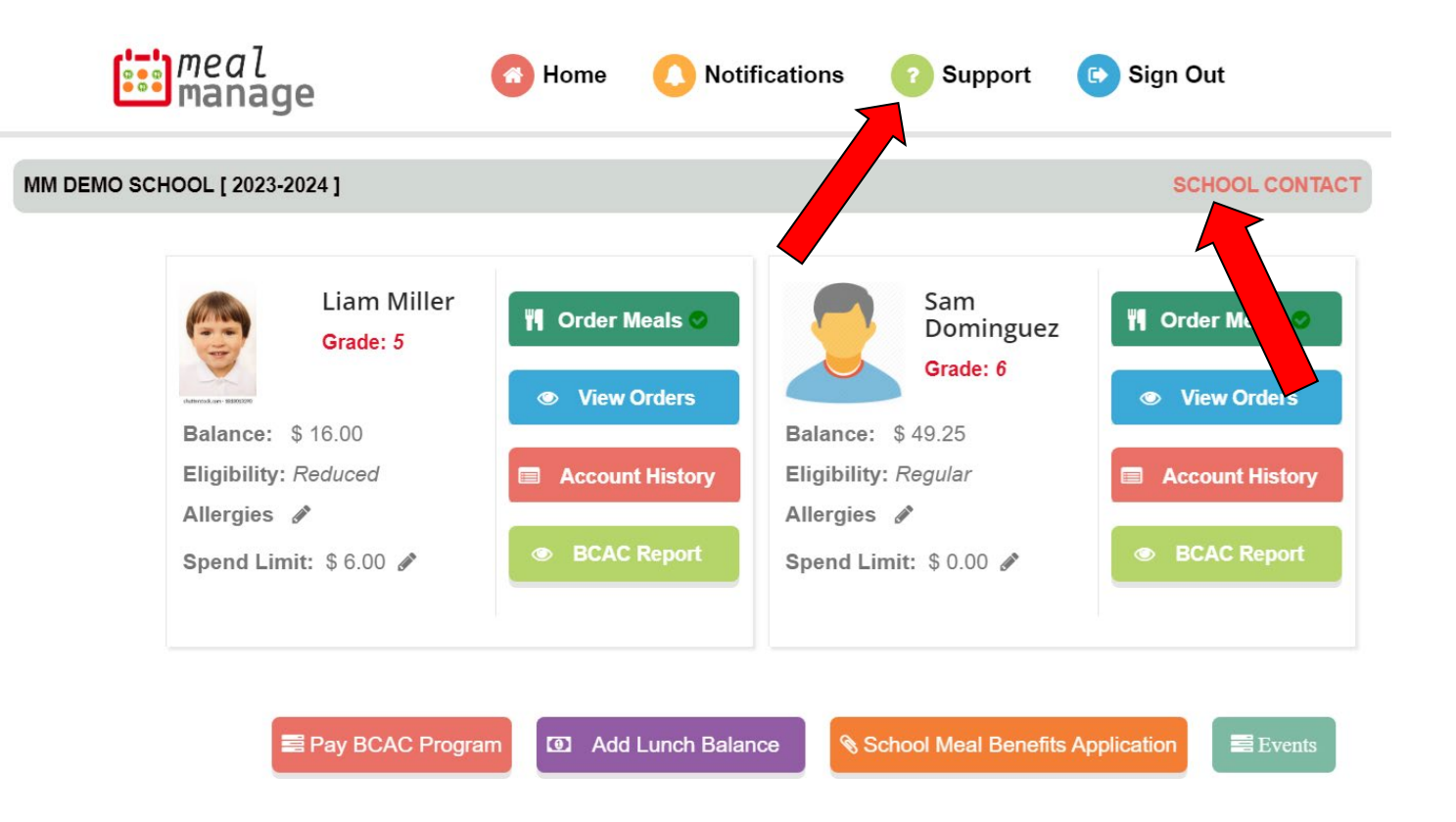

If you need additional assistance, please contact your school directly by clicking the **green support button** at the top of your page. Your school contact is also listed, as shown above.

**NOTE:** Instructional videos can also be found on FAQ page of MealManage – [https://www.mealmanage.com/faq.php.](https://www.mealmanage.com/faq.php)